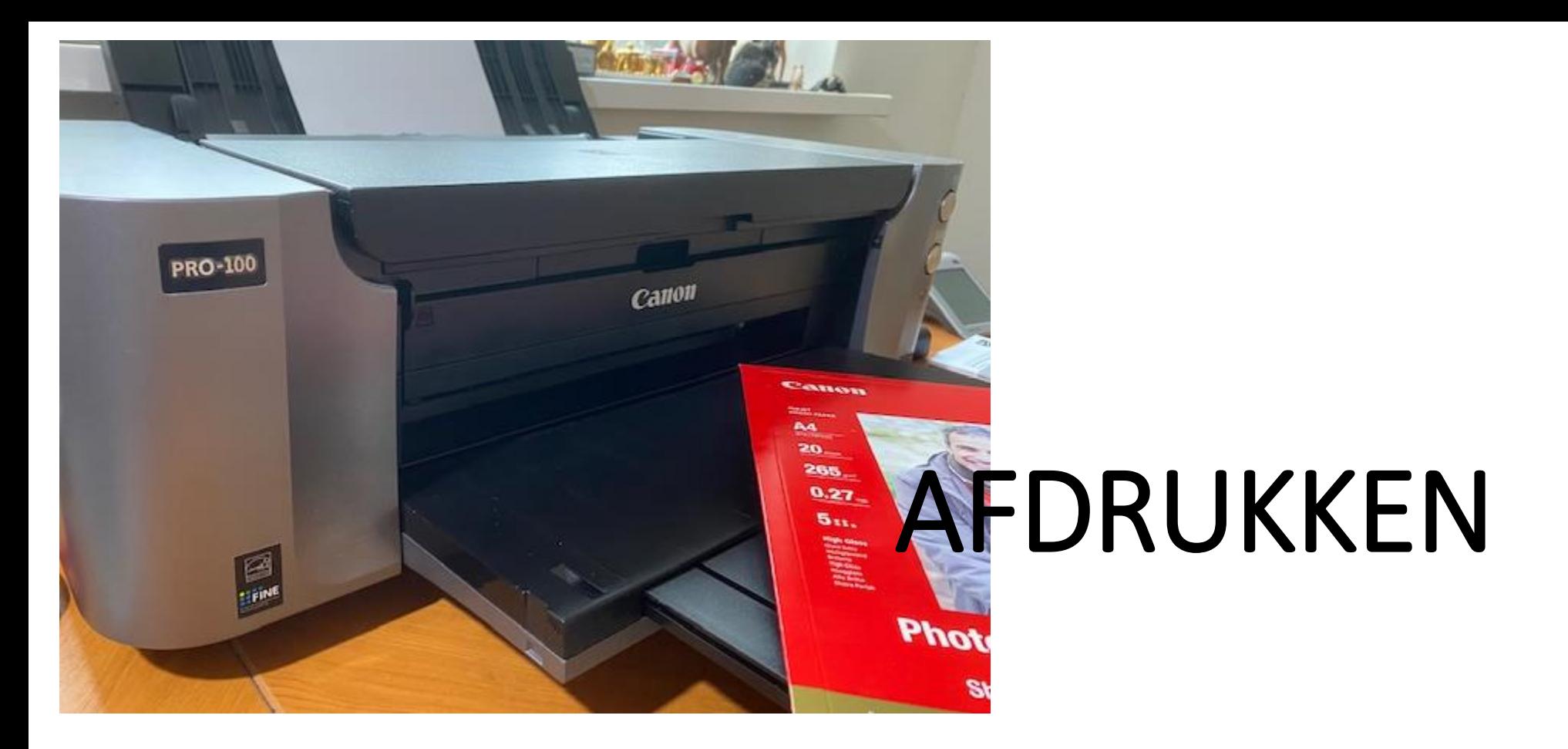

#### **DEEL 2: SCHERMKALIBRATIE en AFDRUKKEN MET EIGEN PRINTER**

#### BEELDSCHERM

Om de kleuren en de helderheid van het beeldscherm overeen te laten komen met de standaardwaarden, moet het beeldscherm ingesteld

kunnen worden.

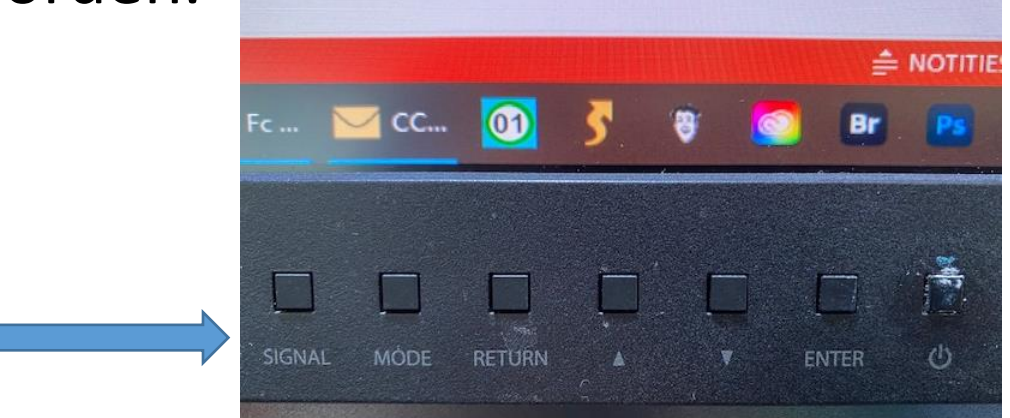

Meestal staat het beeldscherm veel te helder afgesteld……

## BEELDSCHERM

Bedenk, dat bij een beeldscherm het licht als het ware door de pixels heen schijnt. Die helderheid haal je op papier nooit!

Zorg er voor dat de lichtwaarde in de omgeving van het beeldscherm altijd gelijk is!

Schaf een simpel peertje aan: (LED daglichtlamp E27)

Blindeer je raam, zodat er alleen diffuus daglicht binnenkomt.

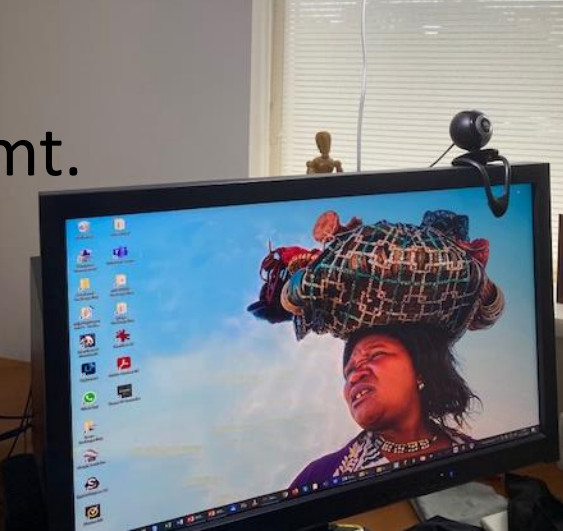

# KEUZE VOOR DE KLEURMODUS

Binnen je camera-instellingen kan je voor meerdere kleurmodi kiezen.

Druk je af via een centrale? Kies dan sRGB.

De meeste centrales werken met sRGB.

Alleen enkele professionele met AdobeRGB (eerst vragen!).

Druk je zelf af? Kies dan voor AdobeRGB.

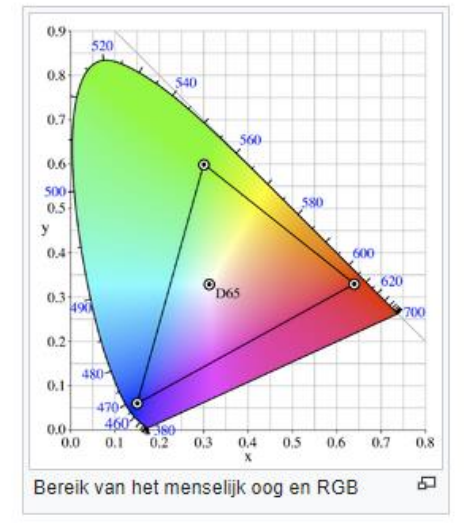

Het grootste verschil is dat het kleurbereik bij de 'blauwen en groenen' groter is.

Kies alleen voor ProPhotoRGB als je zeker weet dat de centrale dat ook doet!

## DRUKWERK

Worden je bestanden in een tijdschrift afgedrukt?

Zet dan -in overleg met de drukker- je RGB-bestand om in de CMYK – modus.

Cyaan (C)– Magenta (M) – Yellow (Y) – Zwart (K)

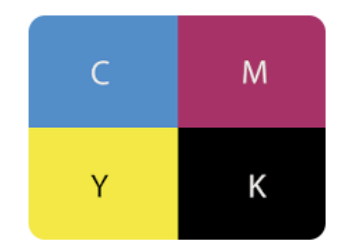

Drukwerk (full-color) gaat namelijk altijd uit van bovenstaande vier kleuren. Zwart is toegevoegd, omdat C-M-Y samen geen zwart vormen (R-G-B wel). Nadeel van CMYK is dat groen en blauw vaak wat fletser worden weergegeven.

NB: op je scherm wordt de CMYK-modus als RGB weergegeven!

# HANDMATIGE INSTELLING MONITOR

- \* Druk een foto zelf af of laat die afdrukken.
- \* Houd een proefafdruk naast het beeldscherm waarop je die foto toont.
- \* Wijzig nu met de beeldscherminstellingen de helderheid en de kleuren, zodat de schermweergave zo goed mogelijk overeen komt met de afdruk.

Is je proefafdruk bijvoorbeeld heel licht? Dan stel je je beeldscherm ook zo in! Dat is immers de weergave, waarop je je bestand beoordeelt. Verwacht niet dat je een exacte overeenkomst krijgt!

NB: Maak je gebruik van een afdrukcentrale? Wissel dan niet van centrale!

# MONITOR KALIBREREN MET HULPMIDDEL

Afhankelijk van de kwaliteit van het beeldscherm kan je de helderheid en kleuren van het beeldscherm met een ijk-apparaat instellen.

Zo'n ijk-apparaat is bijvoorbeeld de Spyder5 van Datacolor.

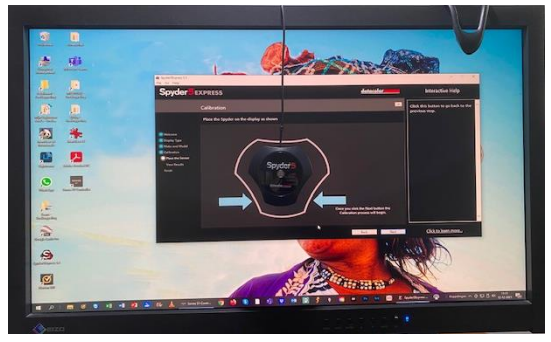

Na installatie van de software kan je in luttele minuten je beeldscherm automatisch ijken (mits je beeldscherm daar geschikt voor is!).

Als het goed is, komt de instelling nu overeen met de weergavestandaard die afdrukcentrales en printers gebruiken.

## FOTOPAPIER

Kleurafwijkingen kunnen ontstaan door gebruik van verschillend fotopapier. Daarom is het belangrijk dat je:

- altijd dezelfde afdrukcentrale met dezelfde papiersoort kiest;
- bij zelf afdrukken ook telkens dezelfde papiersoort gebruikt.

Stem computer (kleurmodus), beeldscherm, printer en papier op elkaar af. Stem computer (kleurmodus), beeldscherm en afdrukcentrale op elkaar af.

## AFDRUKOPTIES

Voordat je zelf afdrukt, dien je de volgende instellingen te doorlopen:

- Kies voor 'Foto Afdrukken'.
- Kies voor 'Afdrukken zonder marges'.
- Kies voor 'Papierformaat printer' en 'Liggend' of 'Staand'. Komt het gekozen papierformaat overeen met het formaat van je bestand?
- Kies voor 'Fotopapier' en de juiste papiersoort (mat, glans, etc.).

#### AFDRUKOPTIES

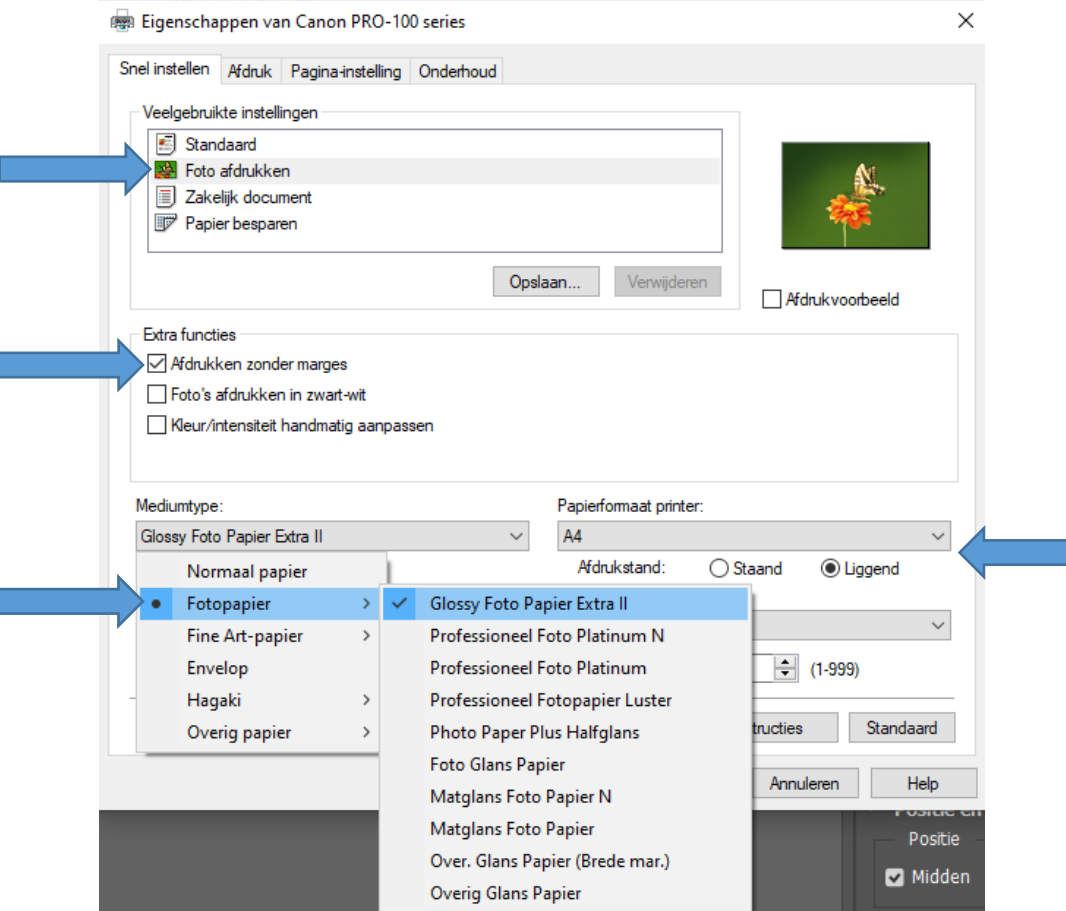

#### AFDRUKOPTIES

Als de informatie in het kleurprofiel, dat is ingesteld voor het bestand, wordt uitgevoerd naar de printer, dan kan het afdrukresultaat onverwachte kleuren bevatten! Als dit gebeurt, kan je het probleem oplossen door een vinkje te zetten onder Pagina-instellingen > Afdrukopties > Instelling voor kleurprofiel van de toepassing uitschakelen:

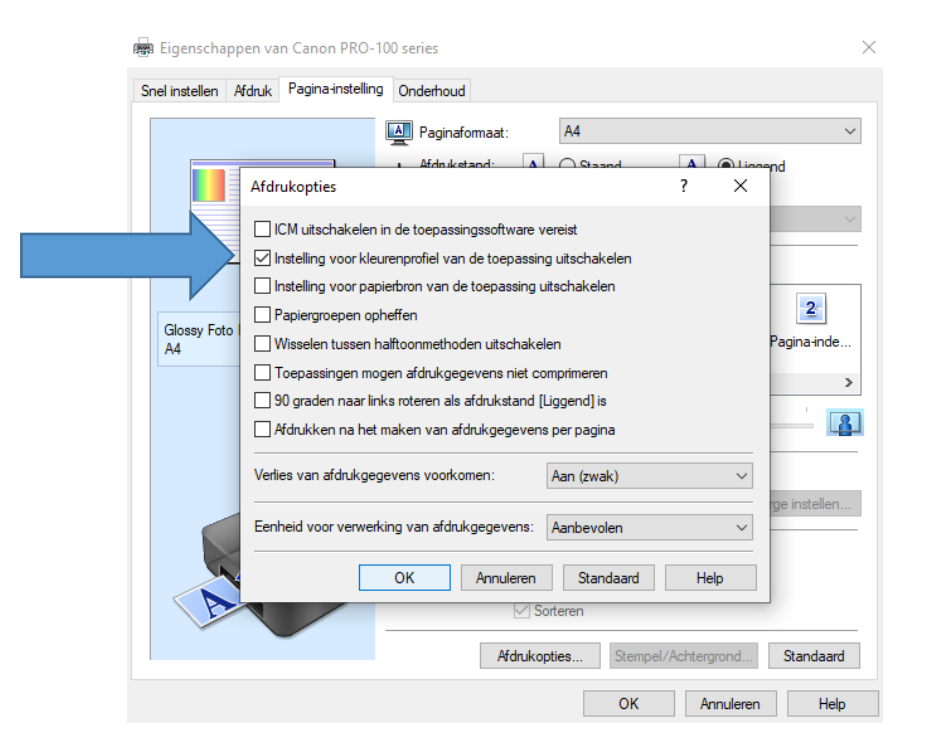

## EENS OEFENEN ?

Afspraak maken in groepje (max. 4) of individueel.

Af te drukken bestanden op geheugenstick of laptop meenemen.

Kalibreren van jouw scherm mogelijk.